## **Impression de la liste des licenciés dans Weblice**

Il faut aller dans le menu **Gestion, Gérer les licenciés**.

Ensuite, deux possibilités :

1. Soit vous cliquez sur le bouton 'Lancer la recherche', puis vous saisissez l'année dans le champ 'Rechercher'

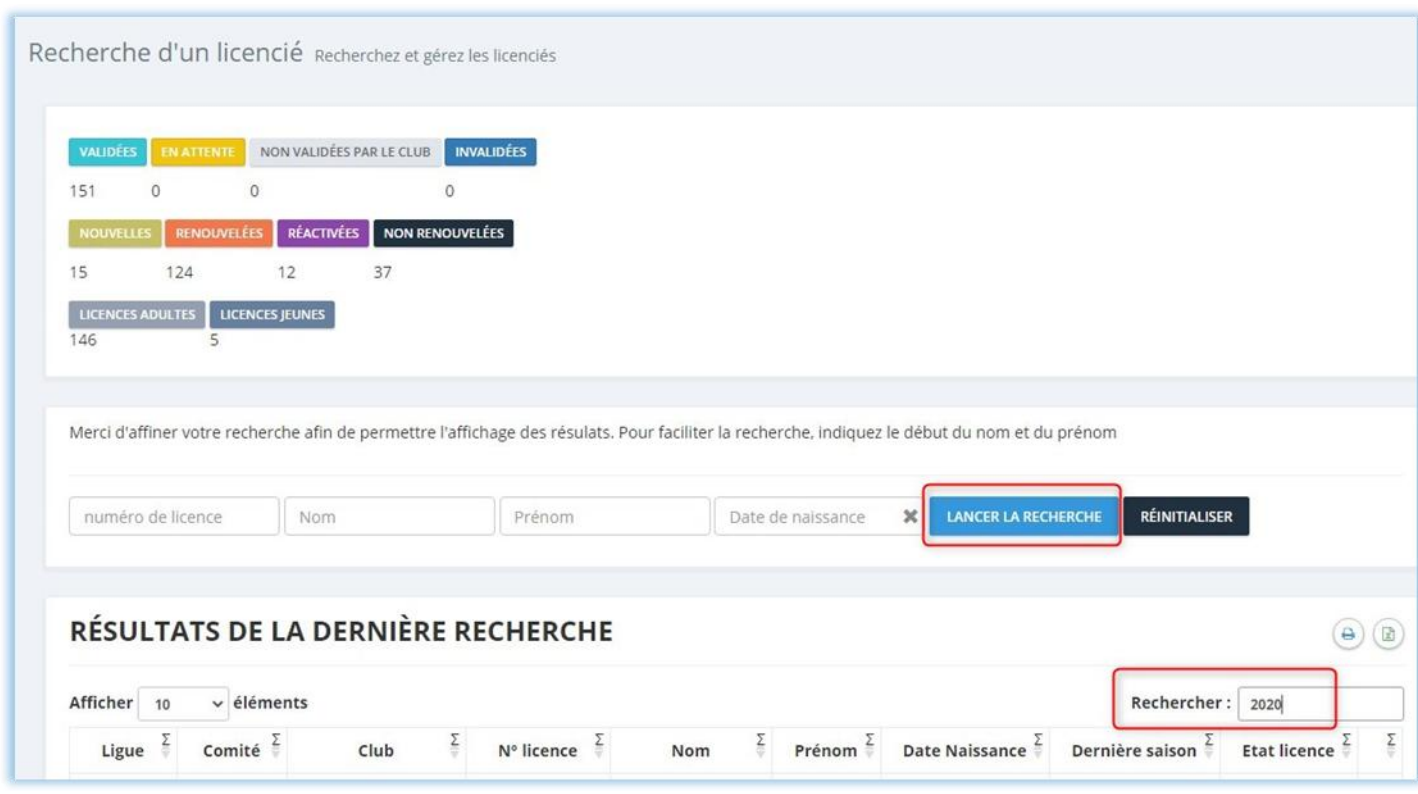

2. Soit vous cliquez sur le bouton 'Validées'

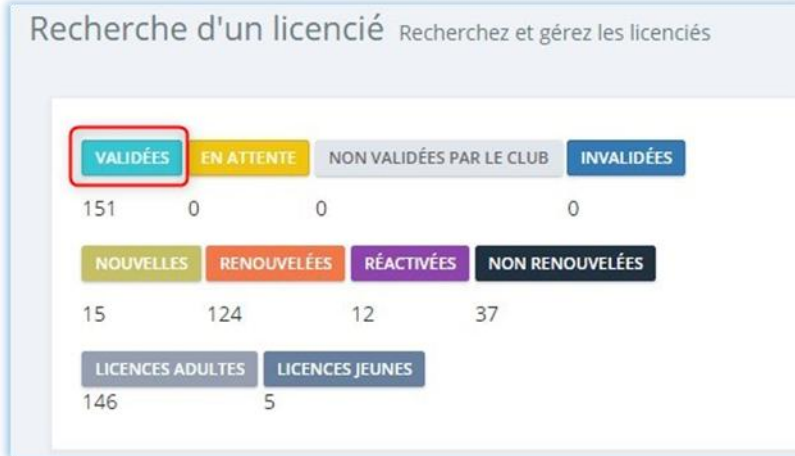

Vous cliquez ensuite sur l'icone de l'imprimante pour générer un fichier PDF.

RÉSULTATS DE LA DERNIÈRE RECHERCHE

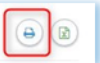